# WEB入札マニュアル

ノースジャパン素材流通協同組合

令和5年9月編集

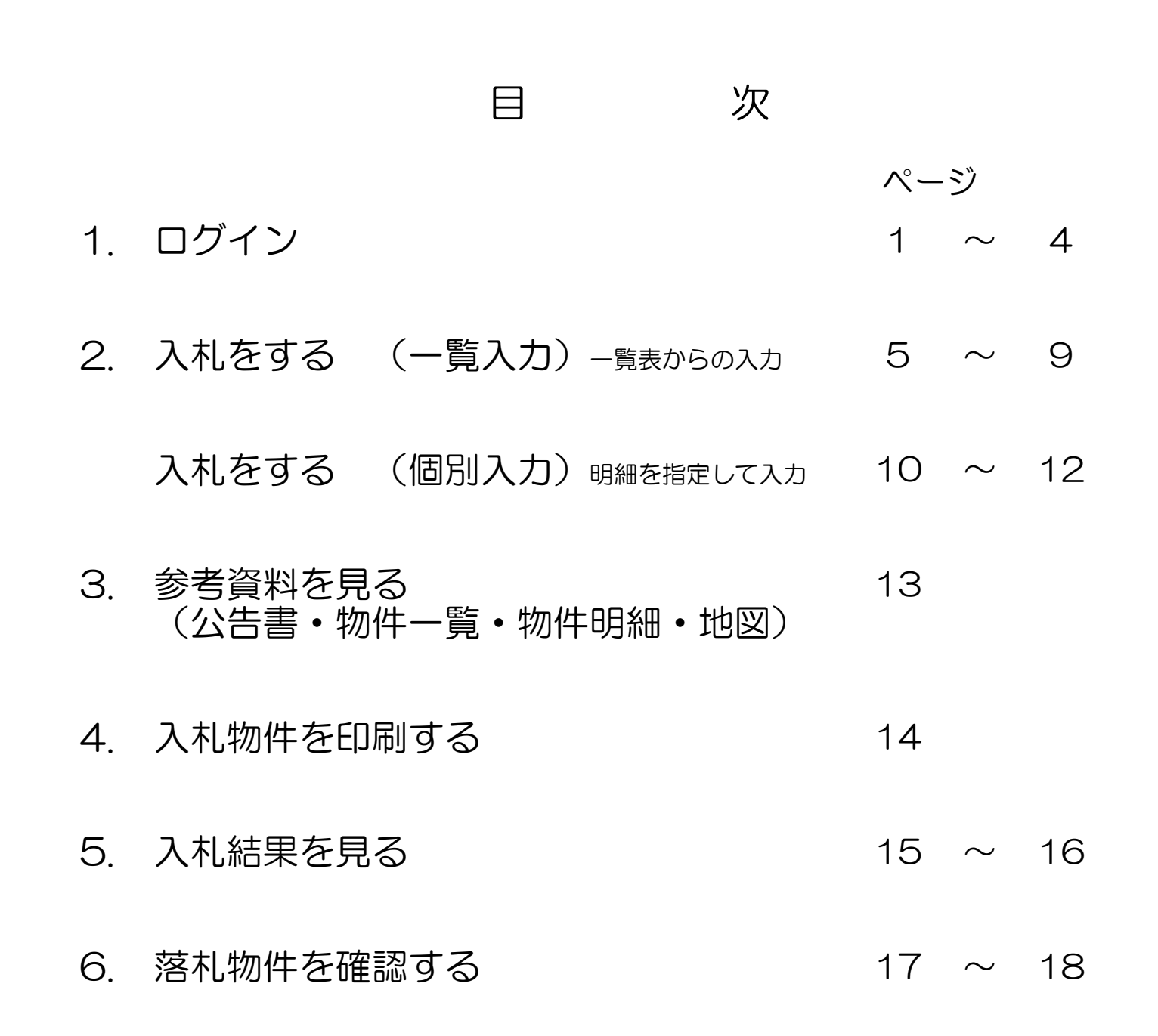

# 1. ログイン

■インターネットから素流協ホームページへアクセスします

素流協ホームページURL http://www.soryukyo.or.jp/

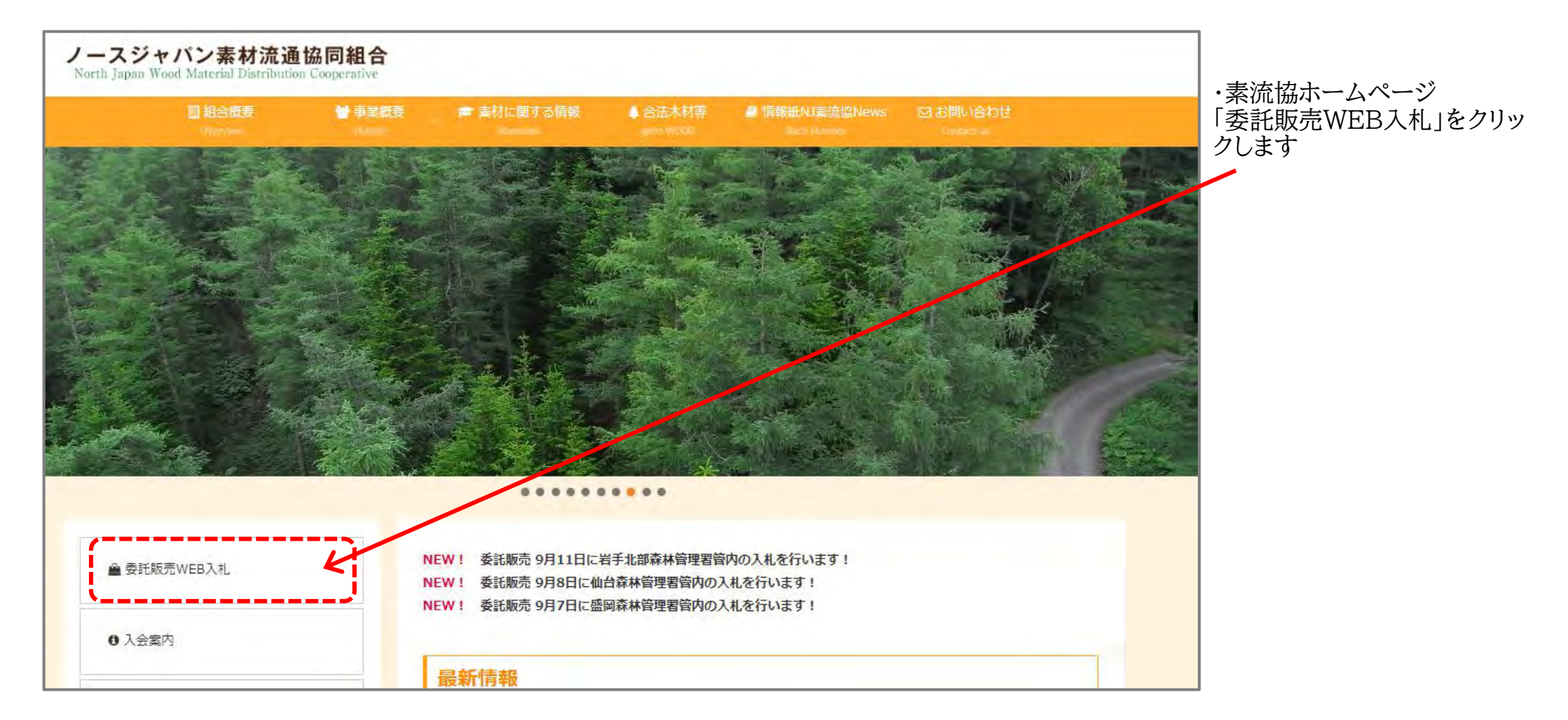

## ■クリックすると、この画面に変わります

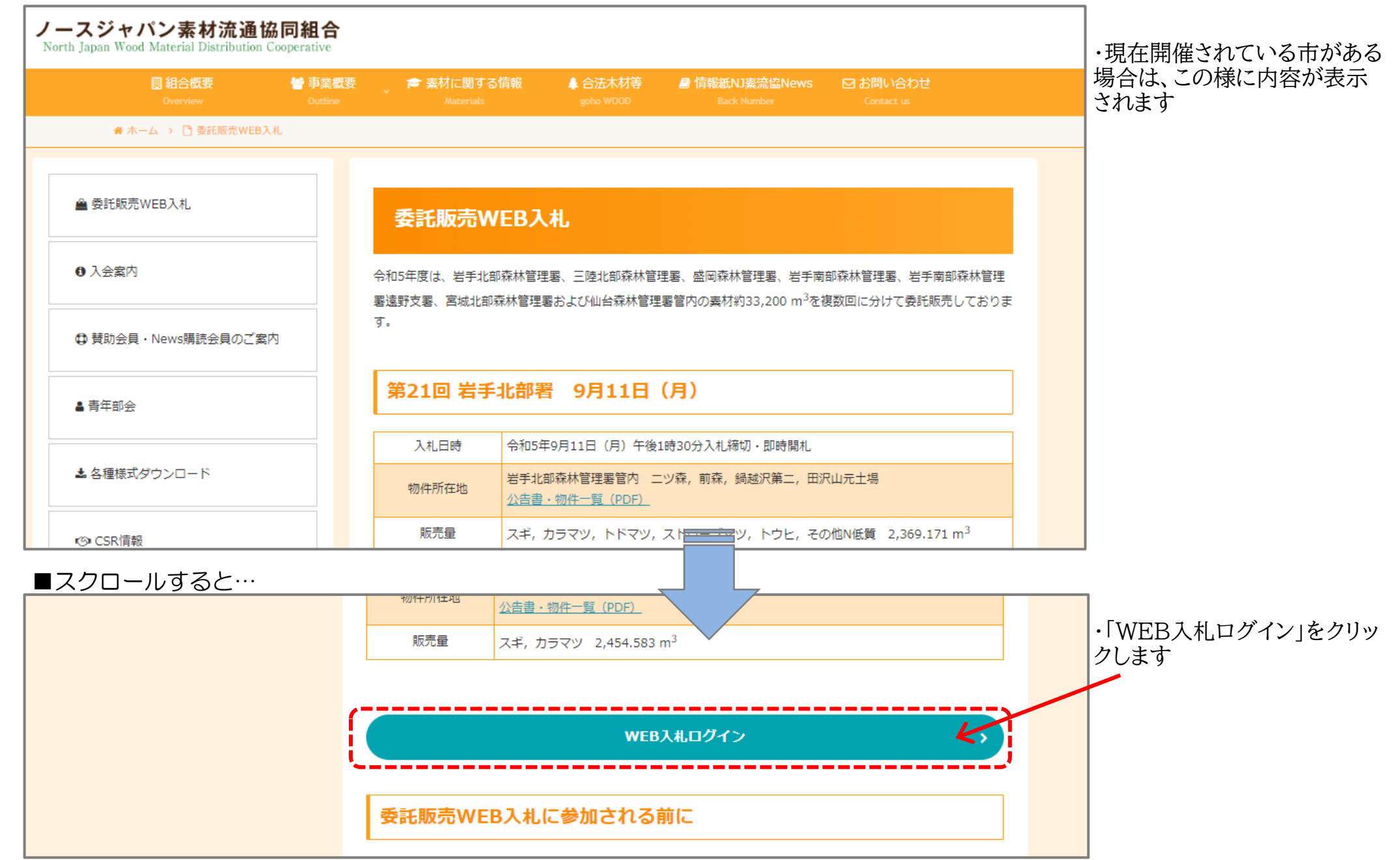

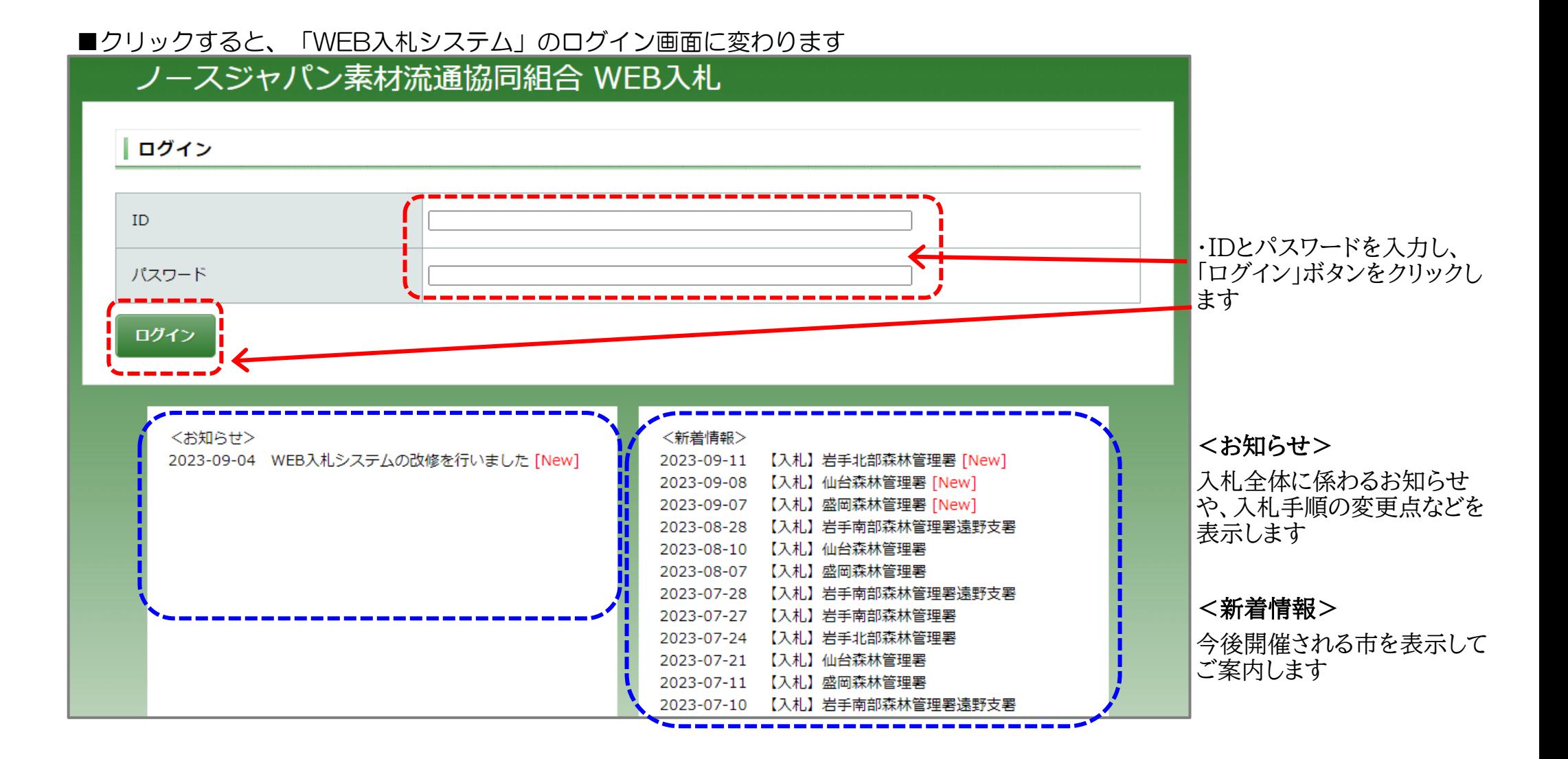

## ■ログインすると、「ようこそ ○○様」と名前が出てきます

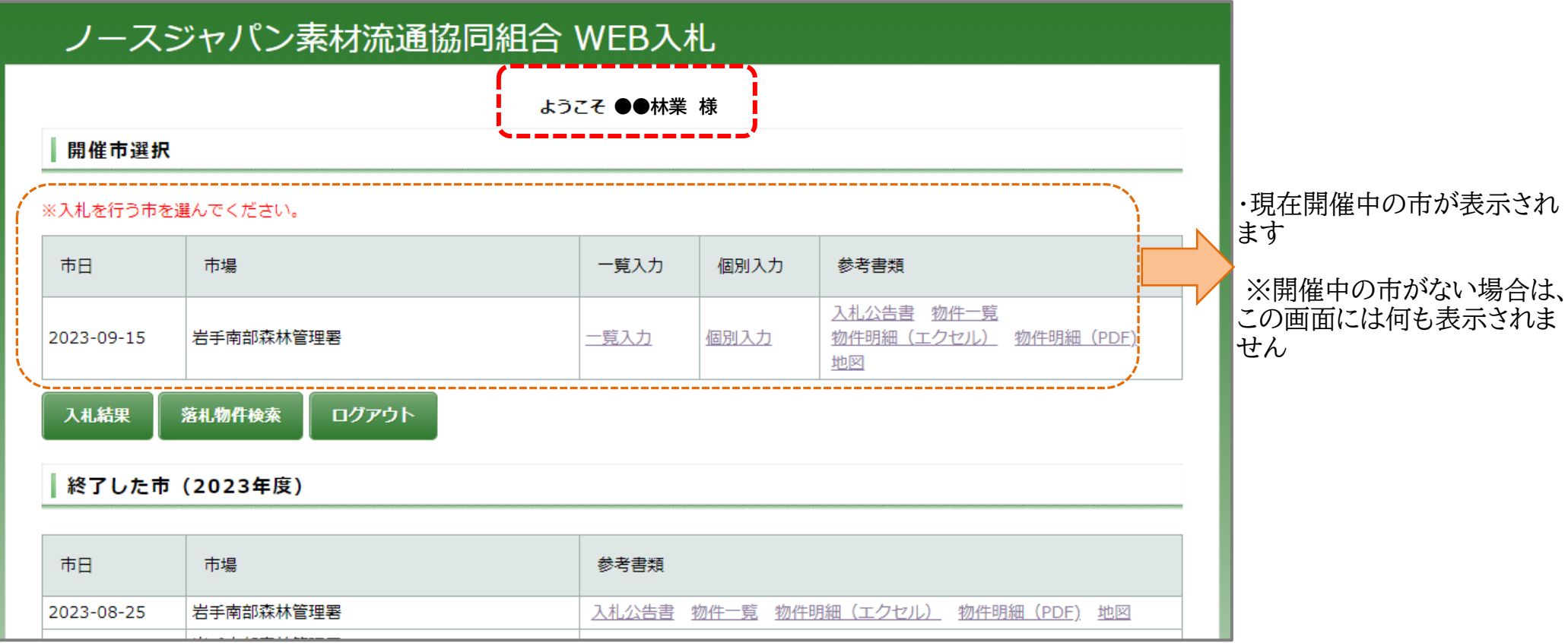

# 2. 入札をする

■入札の方法は「一覧入力」と「個別入力」があります

- ・「一覧入力」は物件が一覧で表示されますので明細を確認しながら入札入力ができます
- ・「個別入力」は物件(売払番号)を指定して入札入力をします

\*スマートフォンは「個別入力」からのみ入札が可能です (基本的にはスマートフォンでは「一覧入力」からの入札はできませんが、一部の機種では「一覧入力」からでも入札が可能です)

# [ 一覧入力 ]

■開催市選択の画面から入札に進みます ノースジャパン素材流通協同組合 WEB入札 ようこそ ●●林業 様 ・市日と市場(管理署)を確認 開催市選択 して、「一覧入力」をクリックし ます ※入札を行う市を選んでください。 市日 市場 一覧入力 個別入力 参考書類 人札公告書 物件一覧 七個別入力 2023-09-15 岩手南部森林管理署 物件明細 (エクセル) 物件明細 (PDF) □覧入力 地図 落札物件検索 ログアウト 入札結果 終了した市 (2023年度) 市日 市場 参考書類

### ■入札単価を入力する画面に変わります

![](_page_7_Figure_1.jpeg)

※単価は半角数字で入力、Enterキー押下 ※入力の最後に必ず「入力確定」ボタンをクリックしてください。 (クリックしないと単価を入力していても入札が確定されません) ■お知らせ表示について ■お気に入り機能について

![](_page_8_Figure_1.jpeg)

### ■セット販売について

※ 材積または椪積位置の都合上、セットでの販売となりますので、同時に同価格で入札をお願いします

![](_page_9_Figure_2.jpeg)

■写真の閲覧・径級ごとの本数表示

![](_page_10_Figure_1.jpeg)

# [ 個別入力 ] ■開催市選択の画面から入札に進みます \*売払い番号を指定して入札します

![](_page_11_Figure_1.jpeg)

### ■入札単価を入力する画面に変わります

![](_page_12_Figure_1.jpeg)

## ■入力した売払番号がセット販売だった場合

![](_page_13_Figure_1.jpeg)

# 3. 参考資料(公告書・物件一覧・物件明細・地図)を見る

■開催市選択の画面から、各種参考書類の閲覧やダウンロードができます

- ・ 入札公告書 ・・・ 入札公告書、入札条件をご確認いただけます
- 物件一覧 ……物件を一覧でご確認いただけます(樹種・材種・材積・土場など)
- ・ 物件明細 ・・・ 径級ごとの本数などの詳細がご確認いただけます
- 地図 ・・・・ 十場の地図や、 十場内の椪の配置図をご確認いただけます

#### ノースジャパン素材流通協同組合 WEB入札 ・クリックすると、各参考書類 ようこそ ●●林業 様 が開きます ・印刷や、PDFファイルでのダ 開催市選択 ウンロードができます (物件明細はエクセル形式で ※入札を行う市を選んでください。 もダウンロードができます) 市日 市堤 一覧入力 個別入力 参老書類 入札公告書 物件一覧 2023-09-15 岩手南部森林管理署 一覧入力 個別入力 物件明細 (エクヤル) 物件明細 (PDF) 地図 入札結果 落札物件検索 ログアウト ┃終了した市 (2023年度) 市日 市場 参考書類 2023-08-25 岩手南部森林管理署 入札公告書 物件一覧 物件明細 (エクセル) 物件明細 (PDF) 地図

![](_page_15_Picture_35.jpeg)

# 4. 入札物件を印刷する

# 5. 入札結果を見る

■入札締切後、開催市選択の画面から入札結果の確認ができます

#### ノースジャパン素材流通協同組合 WEB入札 ようこそ ●●林業 様 開催市選択 ※入札を行う市を選んでください。 ・「入札結果」をクリックします 市場 一覧入力 個別入力 参考書類 市日 入札公告書物 物件明細 (エクセル) 物件明細 (PDF) 2023-09-15 岩手南部森林管理署 一覧入力 地図 入札結果 1 落札物件検索 ログアウト

■管理署・市日を選択する画面に変わります ■樹種・材種・長級で絞込検索ができます

![](_page_16_Figure_4.jpeg)

・市場(管理署)を選択すると、 樹種・材種・長級が選択できる ようになります

・入札結果を確認したい市場 (管理署)と市日を選択し、「表 示」をクリックします

・市日は、範囲を指定して選択 すると、その期間の結果が確 認できます

・樹種・材種・長級は、選択した 市に含まれるものが選択肢に ト出てくるので、絞り込んで検索 ができます

### ■入札結果が表示されます

![](_page_17_Picture_188.jpeg)

### 結果について>

### 【市日】

結果の左端に市日が表示され ます(複数の市日を選択した 、日付の古いものから 昇順に表示されます)

・落札単価・金額、およ 単価が表示されます

### 【不落】

わ設定した予定価格に い場合は「不落」と表示 す(応札数のみ表示され

小場合は、最高入札価格 (落札価格)における入札時刻 入札者が落札者とな り、備考欄に「同札」と表示され

・「CSV出力」をクリックします

・この様に、CSV形式で出力さ

や、集計など加工するこ きます(Excel形式で保 ください)

# 6. 落札物件を確認する

■開催市選択の画面から、自身が落札した物件の確認ができます

# ノースジャパン素材流通協同組合 WEB入札

![](_page_18_Figure_3.jpeg)

### ■管理署·市日を選択する画面に変わります

![](_page_18_Figure_5.jpeg)

![](_page_19_Picture_56.jpeg)

 $418 - 38$ 

・印刷や、集計など加工するこ とができます(Excel形式で保 存してください)

4 岩手南部森材 2023/6/30 606-9

 $\mathbb{R}$ 

馬留

スギ

合板

込

18